# 民航科学技术奖申报管理系统

用户使用手册

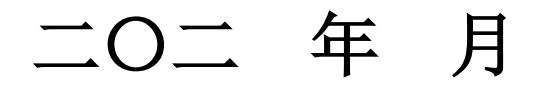

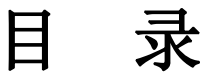

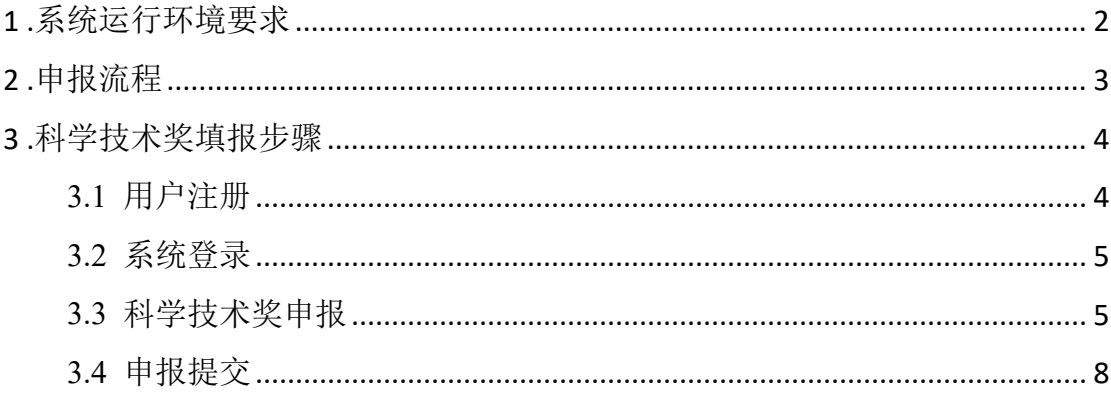

## <span id="page-2-0"></span>**1.**系统运行环境要求

- **内存**: 大于等于 2G;
- 客户端浏览器推荐使用谷歌浏览器。

<span id="page-3-0"></span>**.**申报流程

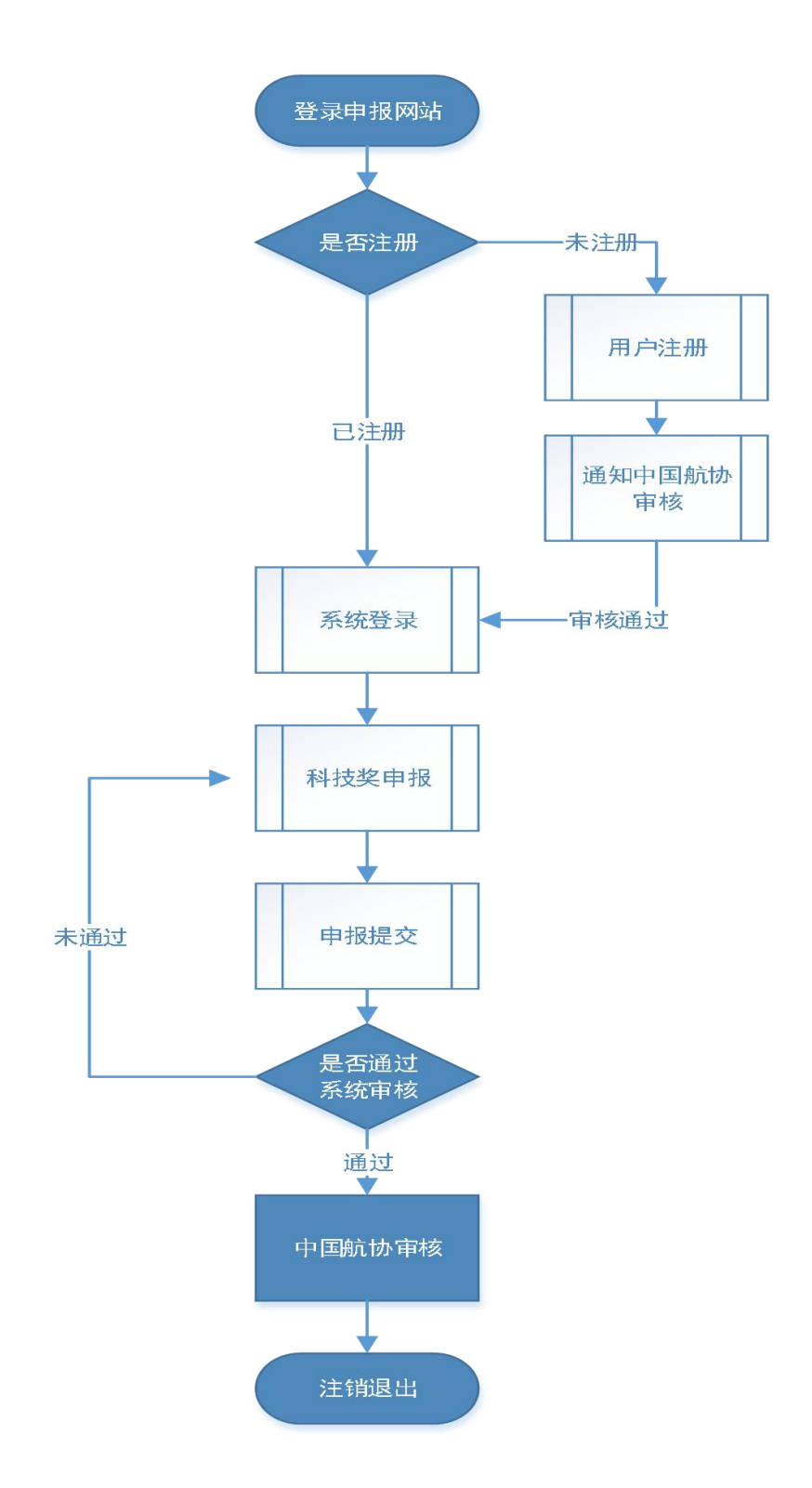

<span id="page-4-0"></span>**3.**科学技术奖填报步骤

<span id="page-4-1"></span>**3.1**用户注册

注意:一、已注册过的申报人请勿重复注册。二、未注册过的申报人须先 进行注册。

请登录中国航空运输协会官网 https://www.cata.org.cn/ 的"民航科学技术奖" 板块,点击"用户注册"进入注册页面,如下图:

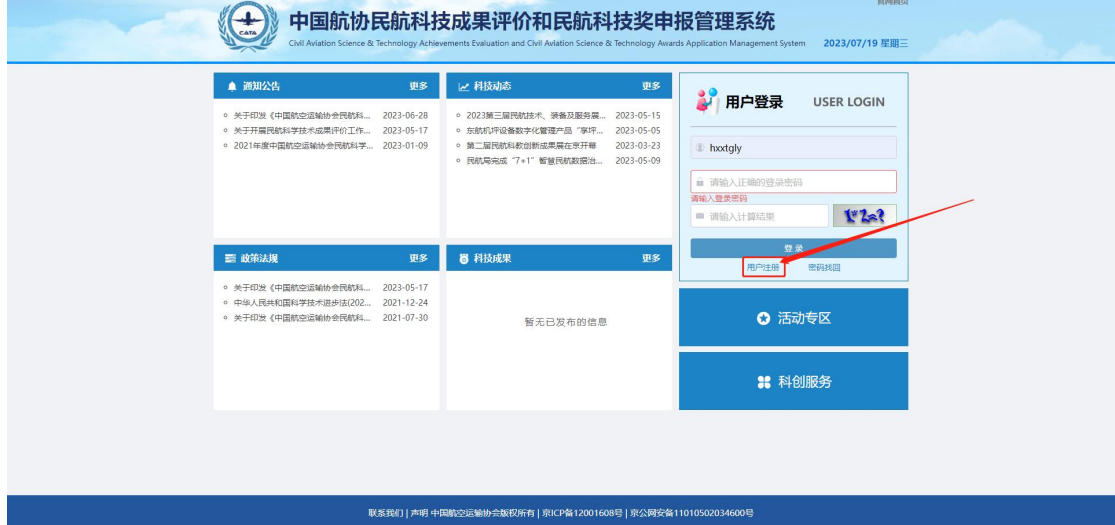

进入到注册页面后,申报人所有信息填写应真实准确,注册完成以后请通知 中国航协进行注册审核。

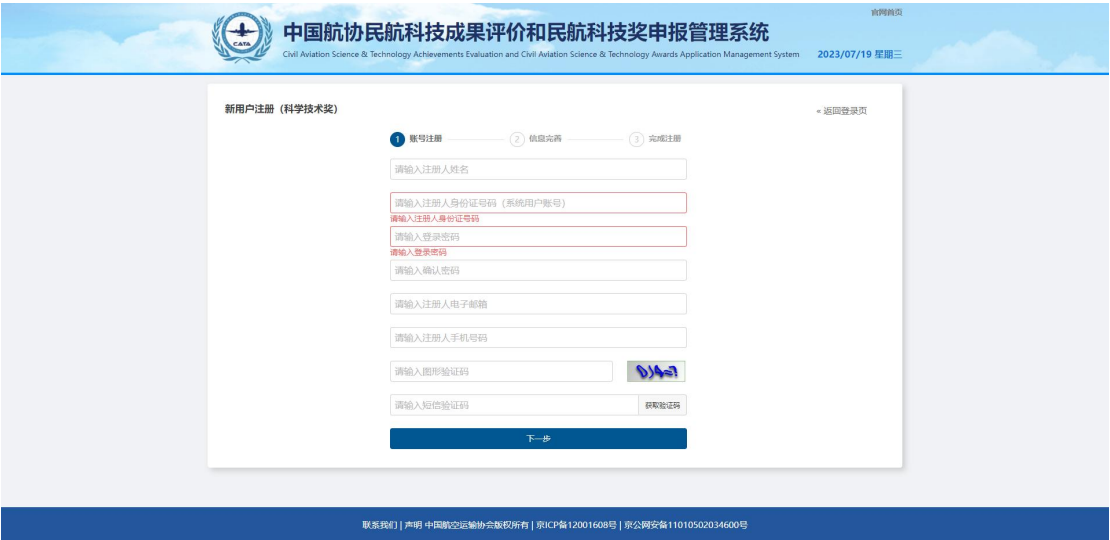

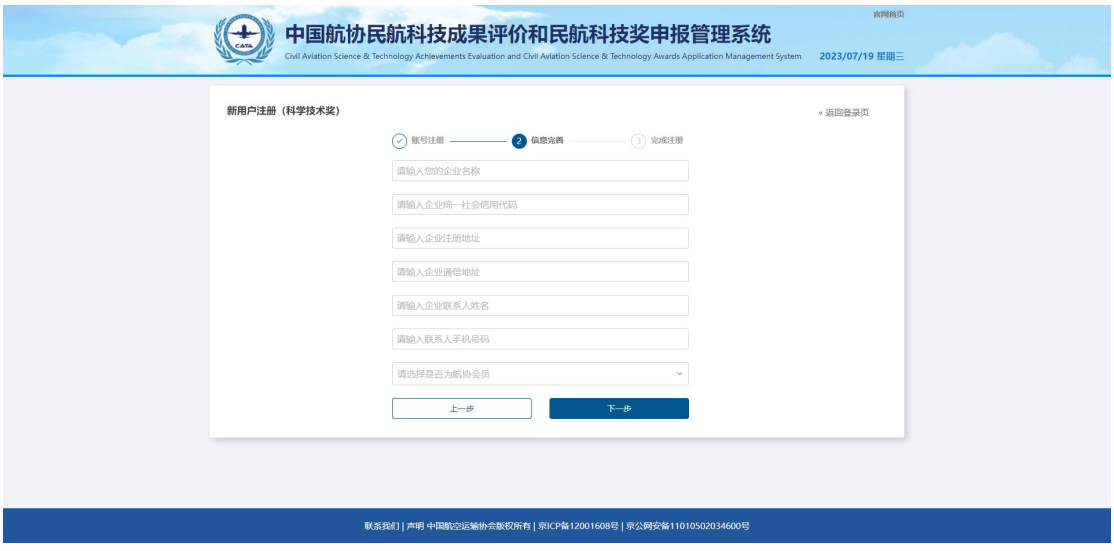

### 注意:

申报人注册系统账号成功,中国航协审核通过前,申报人暂时不能登录系统 申报。中国航协注册审核通过后,用户可进行注册账号登录。

## <span id="page-5-0"></span>**3.2**系统登录

申报人当完成 3.1 [用户注册](file:///C:/Users/M/Desktop/民航科技奖申报管理系统用户手册.doc)后,方可进行系统登录操作。

通过浏览器进入到中国航协民航科技奖申报管理系统登录首页,填写用户名、 密码、验证码后,方可登录系统。

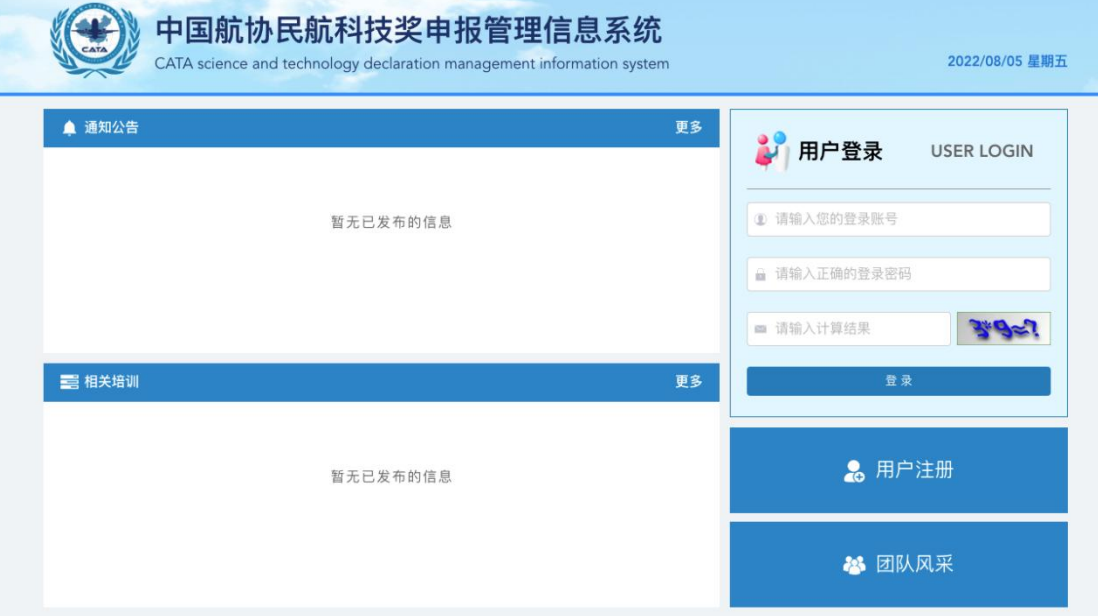

## <span id="page-5-1"></span>**3.3**科学技术奖申报

注意:申报人注册系统账号成功,并且中国航协审核通过后方可进行科学

## 技术奖申报操作。

申报人正确登录系统后,点击左侧"科学技术奖申报"进行系统申报。

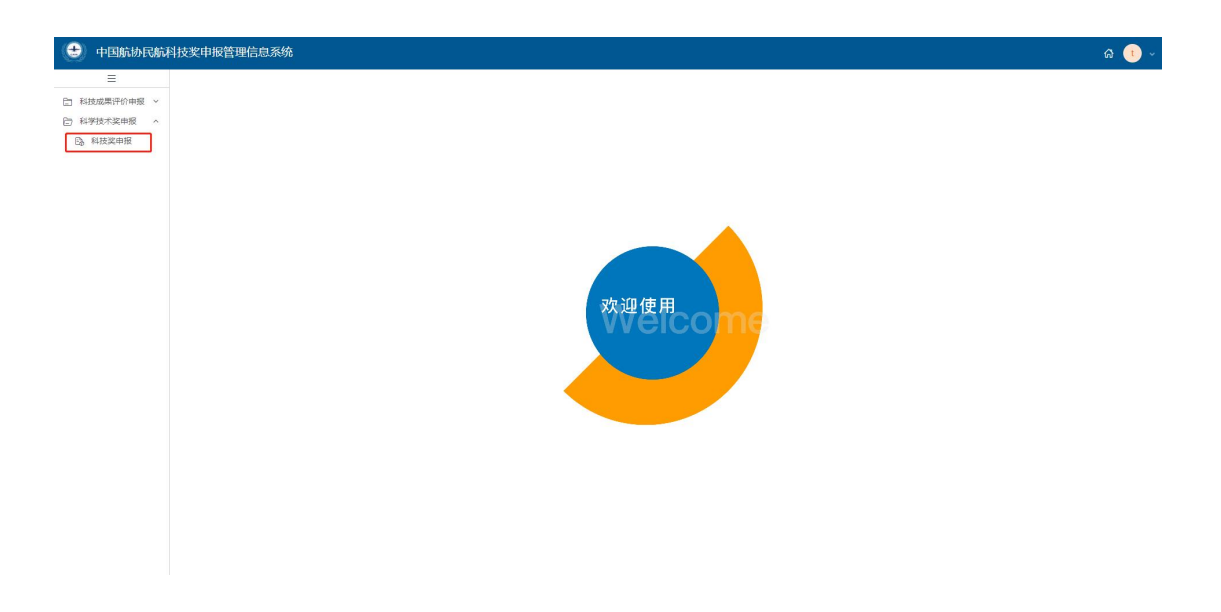

点击下图"新建"按钮,进入正式申报页面。如下图:

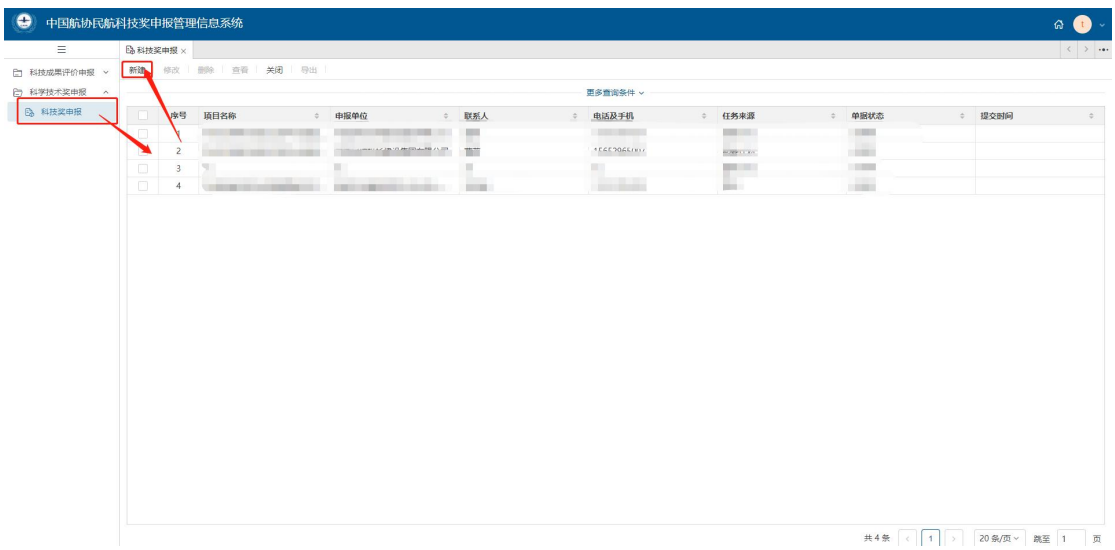

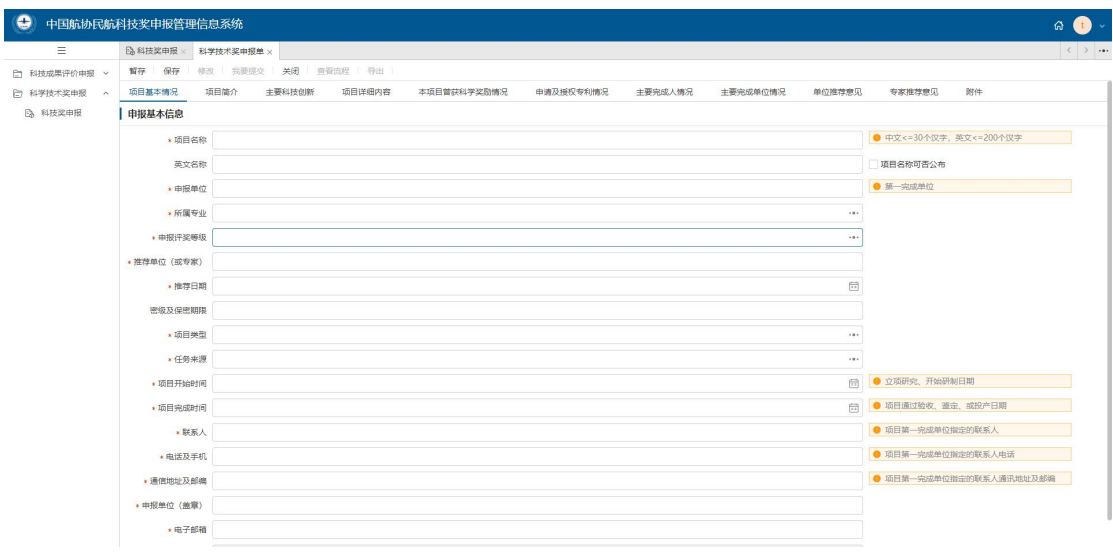

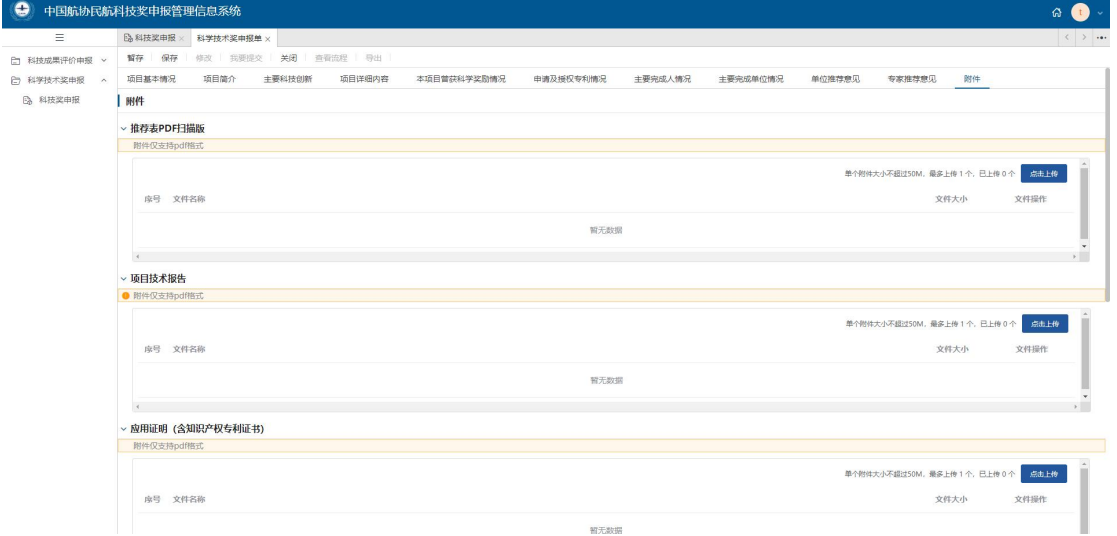

填写"科学技术奖申报单"的相应信息,填写完毕后请点击"保存"按钮保存

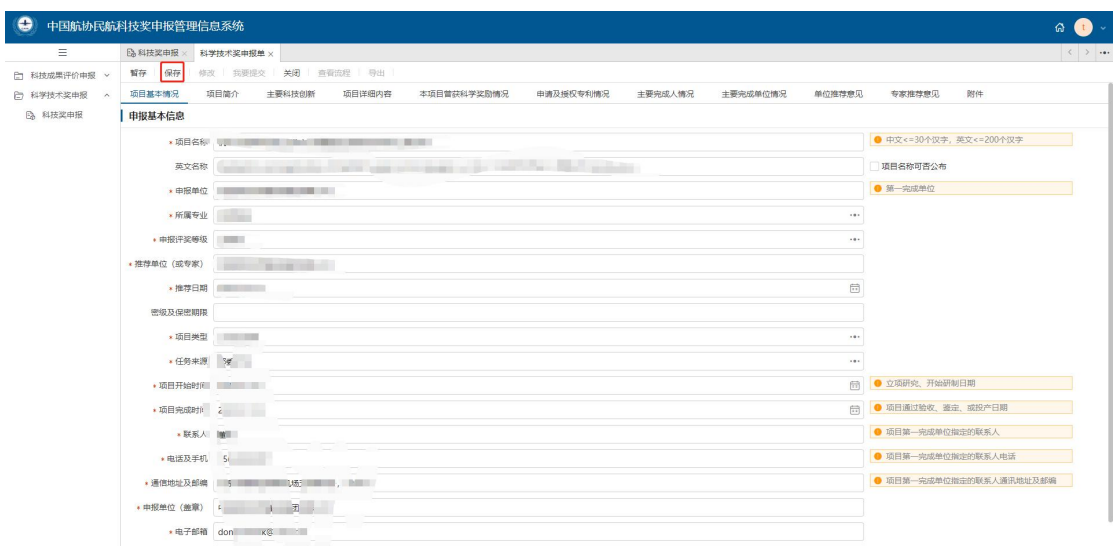

申报单信息。

申请表保存操作成功后,如果要进行内容修改,请点击左侧上方的"修改" 按钮,进行内容修改操作。如下图:

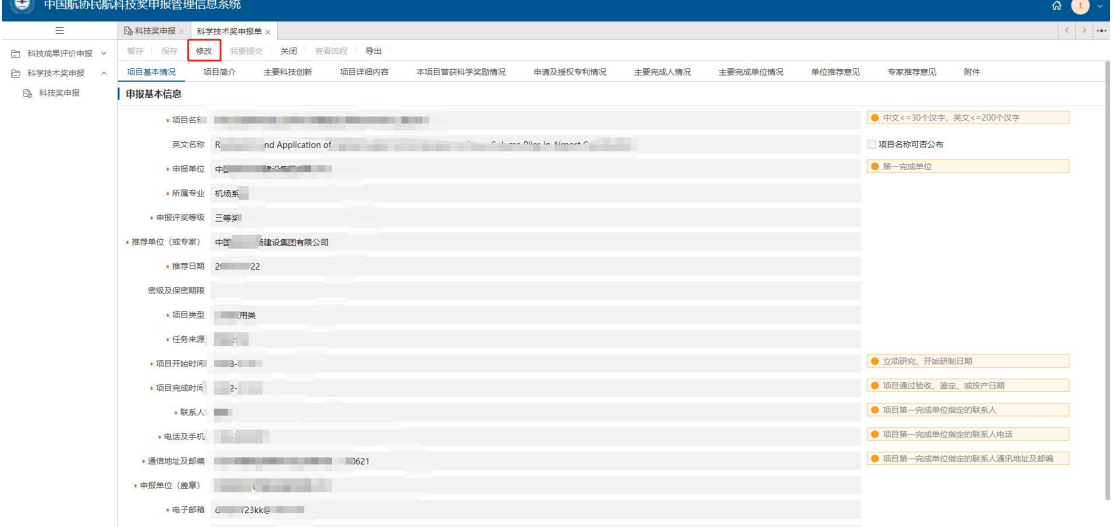

注意: 科技奖申报填写过程中,请您务必及时点击"保存"按钮,避免数据 丢失。点击保存按钮后, 数据在未提交前仍可以进行修改, 您可以再次点击"修 改"按钮进行填报内容的修改操作。

## <span id="page-8-0"></span>**3.4**申报提交

当您将科学技术奖表单填写完毕后,您可以点击"我要提交"按钮提交数 据,如下图:

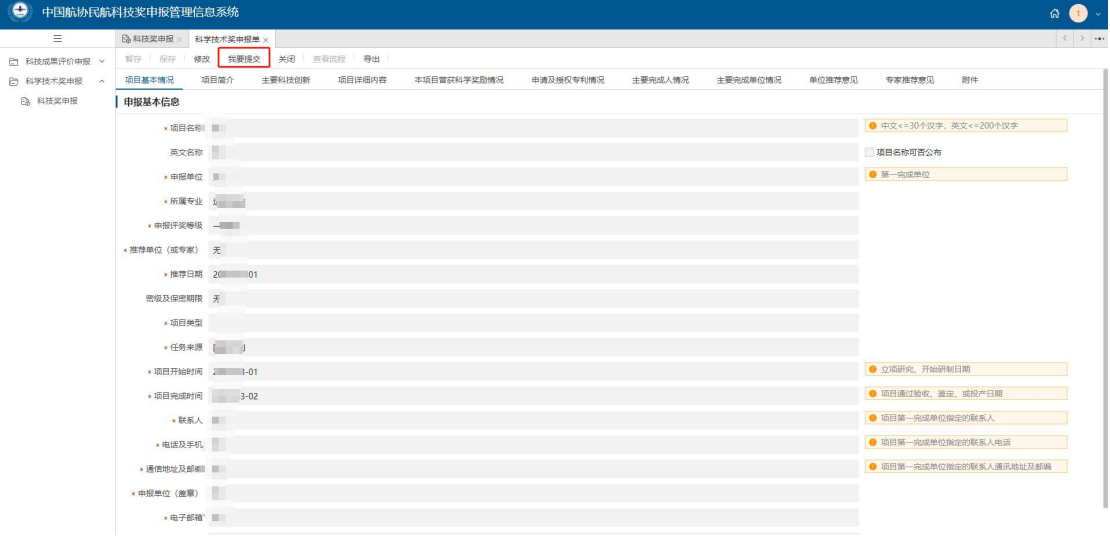

#### 注意:

**1.**提交后申报数据将不可修改。

**2.**提交后在中国航协暂未审核前,申报人可以通过上图中的**"**取回**"**按钮将提

交的数据取回,数据取回后用户可以继续对申报数据进行修改,修改完成并保 存后可以再次进行提交操作。